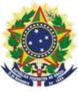

# MINISTRY OF ECONOMY NATIONAL INSTITUTE OF INDUSTRIAL PROPERTY GENERAL COORDINATION OF TECHNOLOGY AGREEMENTS

**Guide for the Submission of Petition for Appeal** 

| <b>T</b> - I | I. I | _              |     | <b>^</b> - | 4 _ | 4    |
|--------------|------|----------------|-----|------------|-----|------|
| ıa           | nı   | $oldsymbol{Q}$ | OT  |            | nte | nts  |
| ı u          | vi   |                | VI. | V          | 116 | 1113 |

| 1. Guide for the Submission of Petition for Appeal             | 3      |
|----------------------------------------------------------------|--------|
| 1.1 Issuance of the Brazilian Federal Revenue Collection Slip  |        |
| 1.1.1 Accessing INPI's portal                                  | 3      |
| 1.1.2 Inserting user's login and password                      | 4      |
| 1.1.3 Searching client's data                                  |        |
| 1.1.4 Defining search mode                                     |        |
| 1.1.5 Defining the desired service                             | 6      |
| 1.2 Submission of the petition for appeal through the e-Contra | tos    |
| System                                                         | 9      |
| 1.2.1 Accessing the e-Contratos                                | 9      |
| 1.2.2 Inserting user's login and password                      | 9      |
| 1.2.3 Typing the Brazilian Federal Revenue Collection Slip r   | numbei |
|                                                                | 10     |
| 1.2.4 Accessing the electronic form                            | 10     |
| 1.2.5 Adding the documents to be filed in the petition         |        |
| 13                                                             |        |
| 1.2.6 Submitting the petition to INPI                          | 14     |
| 1.2.7 Accessing the copy of the petition filled with INPI      | 15     |

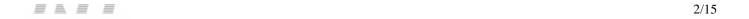

## 1. Guide for the Submission of Petition for Appeal

The petition for appeal is intended for the filing of appeal to INPI's President, due to disagreement with the issued Decision.

The full procedure to for appeal consists of issuing the GRU (Brazilian Federal Revenue Collection Slip) with service code 416, and fill it in the e-Contratos system, as detailed below

#### 1.1 Issuance of the Brazilian Federal Revenue Collection Slip

The issuance of the Brazilian Federal Revenue Collection Slip with code 416 of Petition for Appeal follows the steps below:

#### 1.1.1 Accessing INPI's portal

Access "Emita a GRU" (Brazilian Federal Revenue Collection Slip (GRU) Issuance) on the National Institute of Industrial Property – INPI's website home page (www.inpi.gov.br), as shown in the following figure:

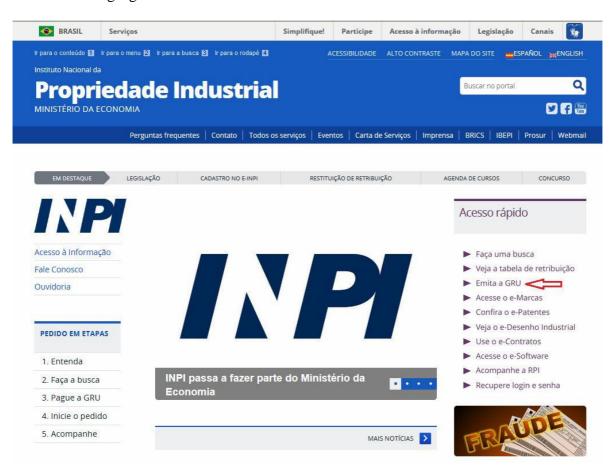

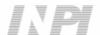

### 1.1.2 Inserting user's login and password

Inform login and password, and click on access, as shown in the following figure.

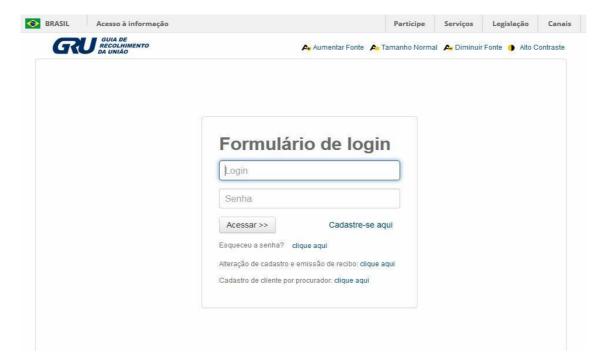

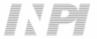

#### 1.1.3 Searching client's data

Click on the symbol , next to Client's Data, in order to select the client issuing the Brazilian Federal Revenue Collection Slip (GRU), as shown in the following figures.

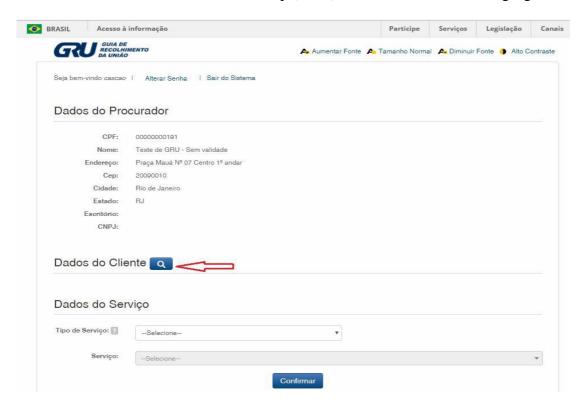

#### 1.1.4 Defining search mode

Choose how you wish to search for the client, through Individual Taxpayer's Enrollment Number (CPF)/National Corporate Taxpayers Register (CNPJ) or through Name/Corporate Name, clicking on the desired option. And type in the field "Pesquise por" (Search for), as shown in the following figure.

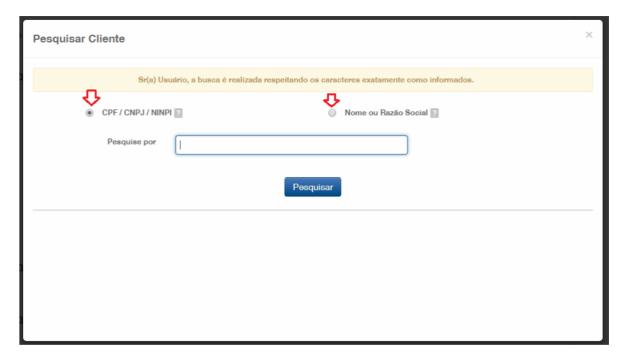

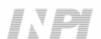

Type the CPF/CNPJ or part of the Name/Corporate Name and the options for selection shall be listed, as shown in the following figure.

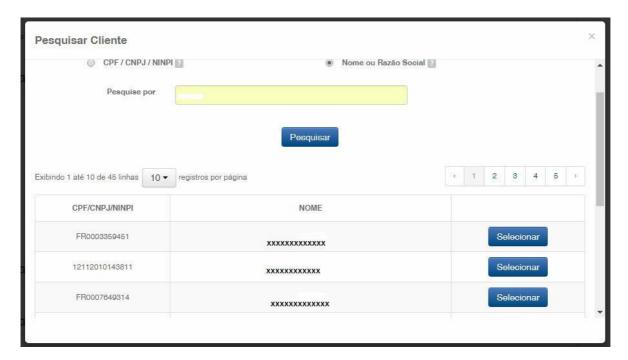

#### 1.1.5 Defining the desired service

Choose the corresponding option, clicking on "Selecionar" (Select), as shown in the following figure:

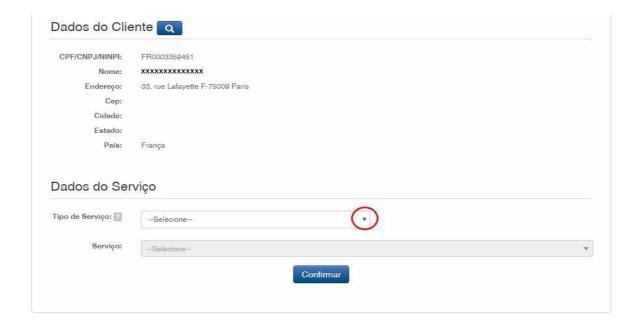

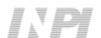

Click on the arrow to choose the "Tipo de serviço" (Type of service) and select "Contratos de Transferência de Tecnologia" (Technology Transfer Agreements), as shown in the following figure:

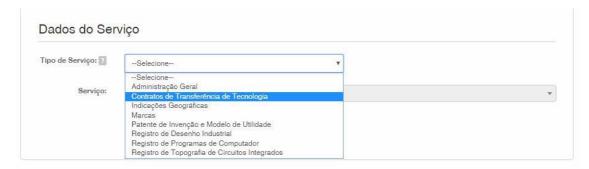

Next, click on the arrow to choose the "Serviço" (Service), and select "Recurso" (Appeal) (416), as shown in the following figures

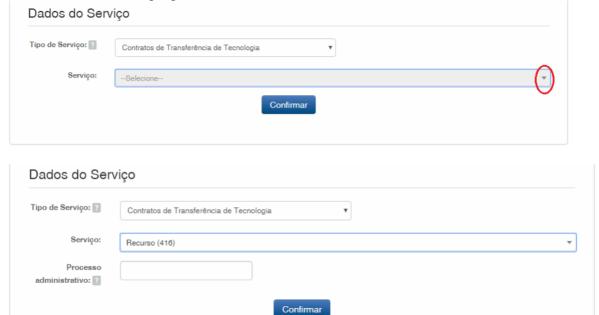

After that, inform the number of the proceeding to which the petition is related to, with format xxxxxx – 6 digits – former number format, or BR70201xxxxxxxx – new number format; and click on "Confirmar" (Confirm), as shown in the following figure:

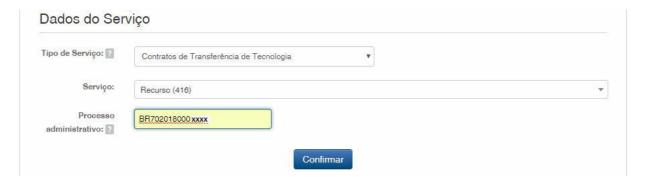

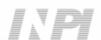

The selected code shall be displayed, and to complete it, click on "Finalizar Serviço" (End Service), and issue the GRU, as shown in the following figure:

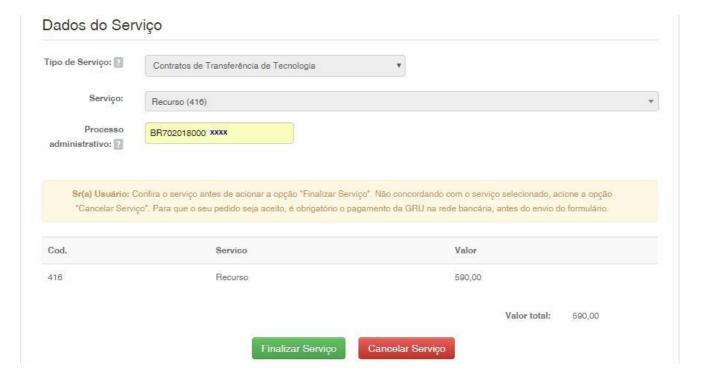

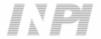

#### 1.2 Submission of the petition for Appeal through the e-Contratos System

#### 1.2.1 Accessing the e-Contratos

After paying the GRU, access the e-Contratos System, in "Use o e-Contratos" (Use the e-Contratos System), as shown in the following figure:

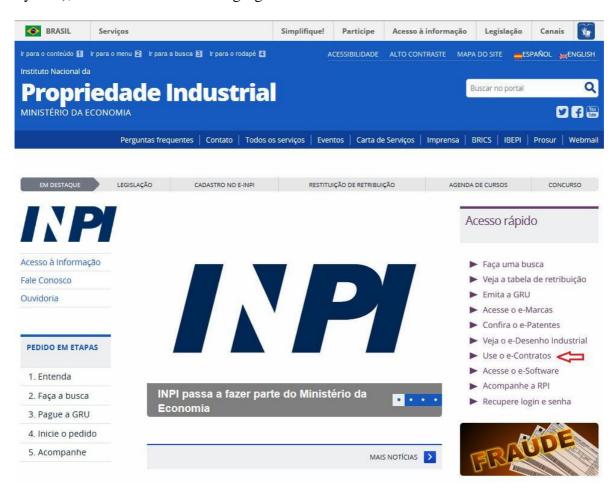

#### 1.2.2 Inserting user's login and password

Inform the login (Individual registered as "Attorney or Individual with power of attorney") and the password. Click on "Acessar" (Access), as shown in the following figure:

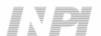

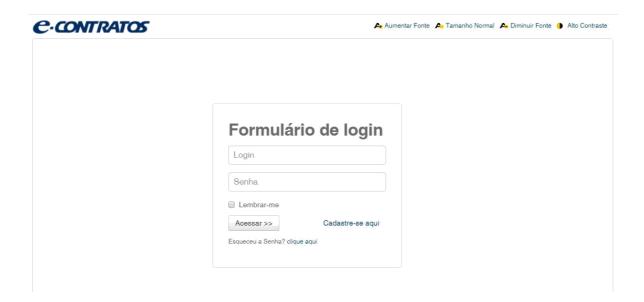

#### 1.2.3 Typing the Brazilian Federal Revenue Collection Slip number

Type the "nosso número" (our number) on the paid GRU and click on "Avançar" (Next), as shown in the following figure:

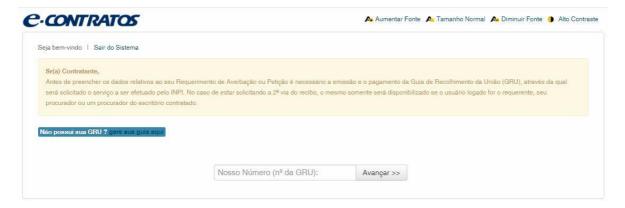

#### 1.2.4 Accessing the electronic form

After adding "nosso número" (our number) of the GRU paid, the electronic form to be filled will be launched.

Please not that Process/INPI/CGTEC number informed upon issuance of the GRU is transferred to the form, so it is important to pay attention when filling the GRU, as shown in the following figure:

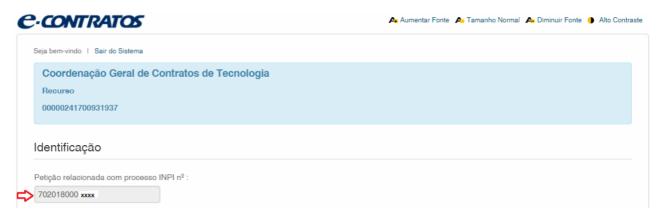

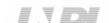

10/15

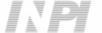

Click on "Adicionar Requerente" (Add Applicant) to select which of the Parties shall be the applicant of the petition. Next inform if the company is a Brazilian or Foreign company, as shown in the following figure:

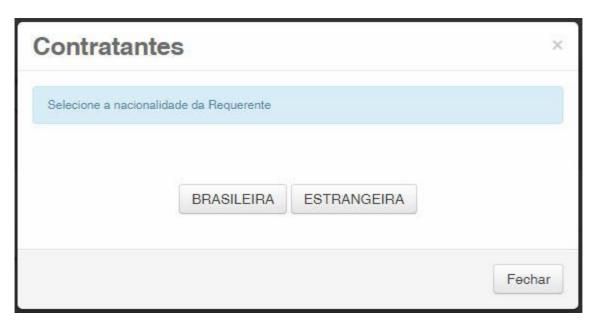

Choose which search option you wish to use for the company. If a Brazilian applicant, as shown in the following figure:

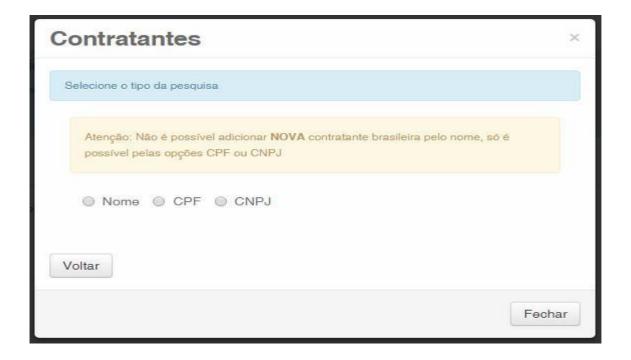

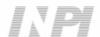

Or a Foreign applicant, as shown in the following figure:

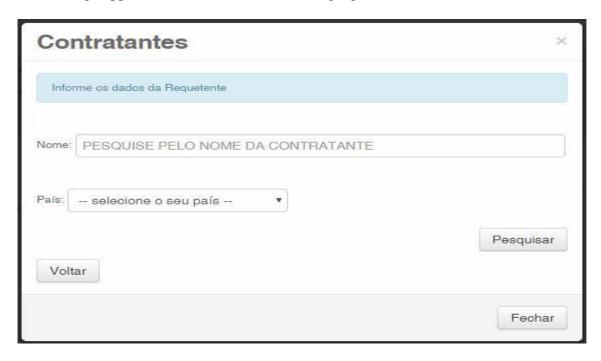

#### 1.2.5 Adding the documents to be filed in the petition

After selecting the applicant company of the petition, the files shall be attached according to its corresponding title by clicking on the arrow "Escolha um Arquivo" (Choose a File), as shown in the following figures:

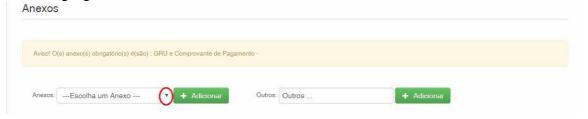

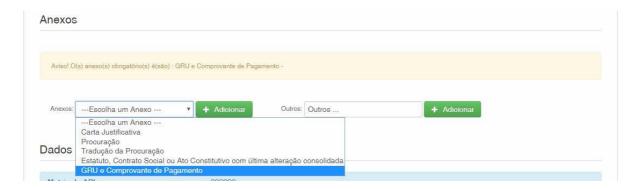

Note that sending the proof of payment of the GRU, named "GRU e Comprovante de Pagamento" (GRU and Proof of Payment), is mandatory.

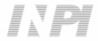

Files other than those mentioned may be sent by clicking "Adicionar" (Add) on Outros (Others) (in this case they will not be named), all will be included as OUTROS (OTHERS), as shown in the following figure.

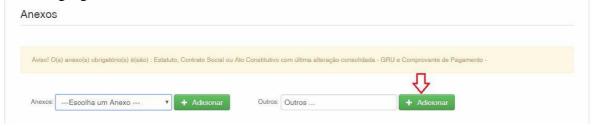

Confirm that the information is true and click on "Avançar" (Next) to finish as shown in the following figure:

You can also click on the option "Terminar outra hora" (Finish later), in which all information shall be recorded and may be accessed through GRU number, as shown in the following figure.

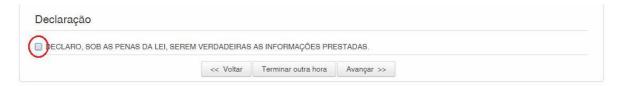

#### 1.2.6 Submitting the petition to INPI

Next, the user may check all information and annexes included in the petition, as shown in the following figure:

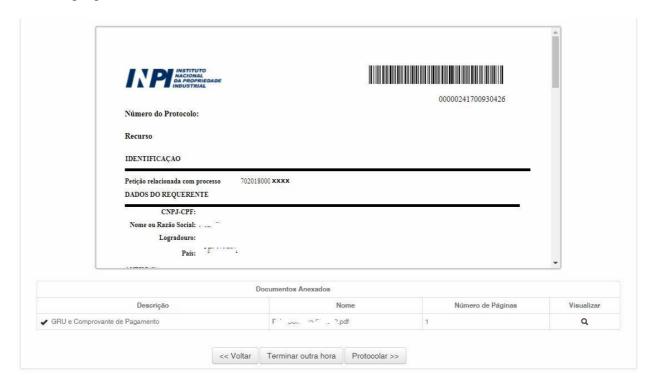

After checking, you should click on "Protocolar" (File).

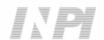

#### 1.2.7 Accessing the copy of the petition filled with INPI

On the last screen the filling number and date shall be informed. By selecting "Clique Aqui!" (Click Here!) the form and annexes sent shall be downloaded, together with the filling number, GRU number, and date, serving as protocol. The petition for appeal may be printed or recorded, as shown in the following figure:

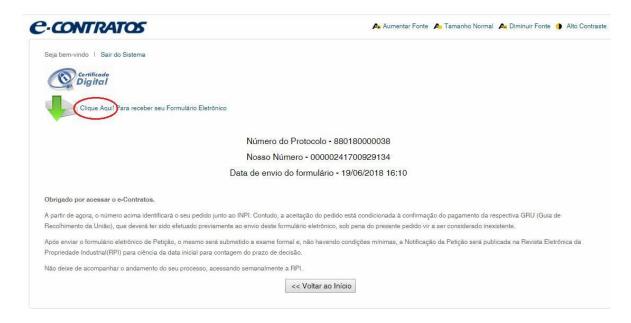

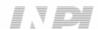